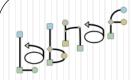

### The Labnaf Strategy & Architecture Framework

# Labnaf Language Transformer

# **User Guide**

See also the "Labnaf Language Transformer - Reference Guide"

© 2014-2021 Alain De Preter - All Rights Reserved

# **WARNING**

**NEVER** use the language transformer on your production repository before performing all necessary tests.

ALWAYS <u>test</u> your language transformer commands <u>using a repository backup.</u>

ALWAYS carefully check the resulting transformations and possible side effects. For example items could be deleted because you misspelled a type.

ALWAYS remember that type and stereotype names are <u>case sensitive</u>.

The Labnaf Language Transformer has been tested using Sparx Systems' Enterprise Architect versions 13.5 to 15.1

# Labnaf Customization Steps

 Customize the language following your organization requirements

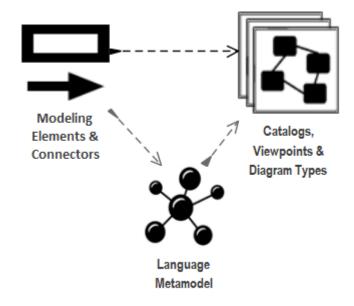

Adapt existing repository content

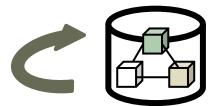

## Labnaf Language Transformer

1. Customize the language

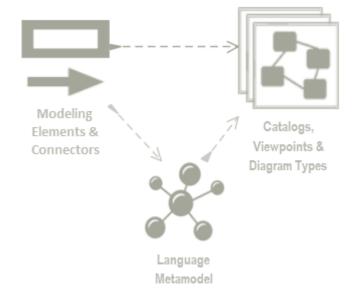

2. Adapt existing repository content

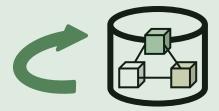

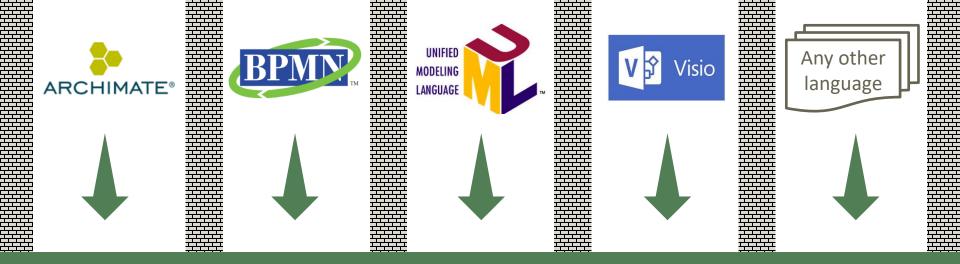

## Transform any language...

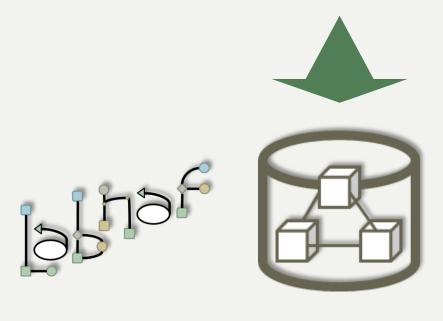

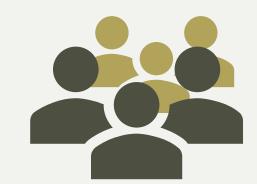

We all speak the same language

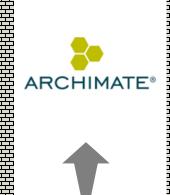

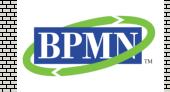

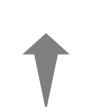

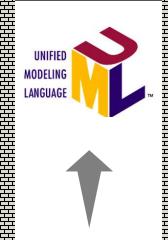

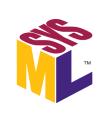

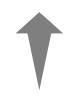

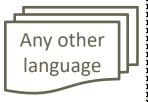

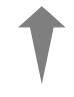

## ... in any direction

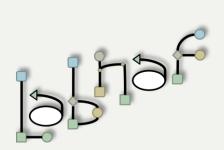

One **Single**Strategy & Architecture
Modeling **Language** 

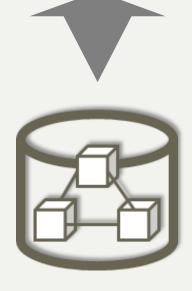

You are never locked in Labnaf!

# The Language Transformer adapts the language in existing repository content

- ChangeElementType
- ChangeConnectorType

- ChangeDiagramType
- ChangeDiagramTypesDefinedInCsv
- TemplateMetamodelFromActiveMetamodel
- TvRename
- TvDelete

See the Language Transformer Reference Guide for command specific information.

## Prerequisites

Install the Language Transformer using the Installer/LabnafLanguageTransformerSetup.msi

Unzip the sample language transformations files stored in **Doc/SampleLanguageTransformations.zip** 

## Prerequisites

# Review the content of the Sample language transformations folder that you unzipped

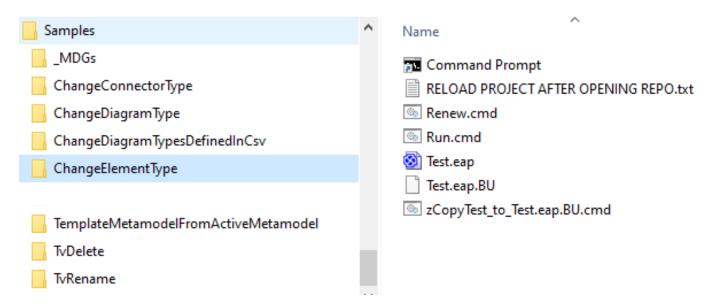

For each Language Transformer command, there is a sample folder with an example. Folder names are language transformer command names.

The folders have a common structure. The file names are about the same. The content of the "Run.cmd" and "Test.eap" files are specific to each folder/command.

## Development Lifecycle

- To transform a language in a repository, you will need a combination of transformer commands.
- We advise to address each command separately and in that order:
  - ChangeElementType
  - ChangeConnectorType
  - ChangeDiagramType or ChangeDiagramTypesDefinedInCsv
  - TvRename
  - TvDelete

The development lifecycle is the same for each command.

## Develop and Test Your Script (cont.)

#### Edit and run the test script

- Edit **Run.cmd.** Put your own transformation commands
- Execute Run.cmd

#### See the language transformation results

- Open Test.eap
- In Sparx EA
  - Reload the project
    - => the shapes are updated in the diagram
  - Remove the shapes from the diagram and move the back in the diagram
    - => the icons are updated in the project browser

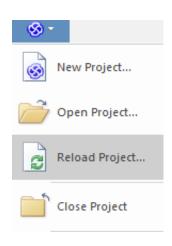

## Use the Excel Templates to define your mappings

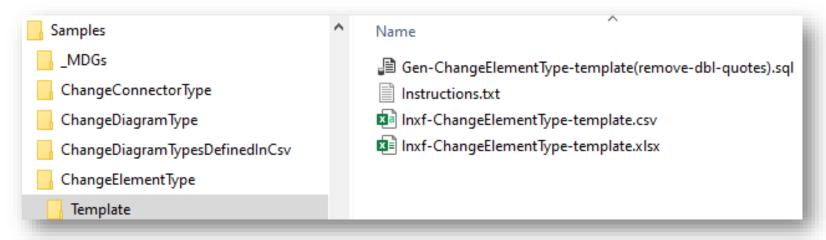

Map source to target types and stereotypes in Excel

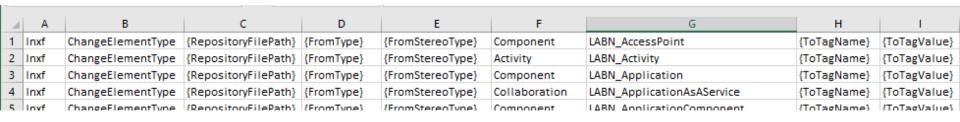

Create your transformation commands based on the Excel

#### **Development Lifecycle**

#### To find out what types and stereotypes are

Look inside the MDG XML files

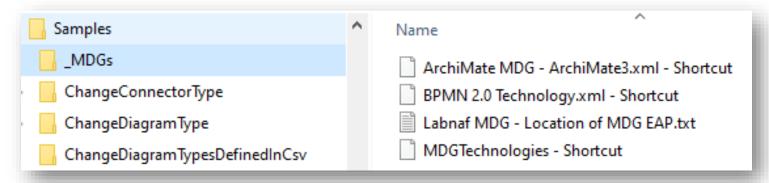

Search for Stereotype name="{stereotype I am looking for}"
 Or metatype="{metatype I am looking for}"

See the extended type

```
<AppliesTo>
  <Apply type="Class">
```

## Develop and Test Your Script

### Adapt the test data as needed

- Execute Renew.cmd
  - to copy the backup database into a fresh Test.eap
- Open and edit Test.eap.
  - Replace the content by you own test data
  - Close Test.eap
- Execute "zCopyTest\_to\_Test.eap.BU.cmd"
  - to create a new backup database from Test.eap. So you will then be able to Renew the test database with your own data before running each test.

#### **Development Lifecycle**

#### Test on real data

- Backup your PROD repository into an Access repository (EAP).
- Replace "Test.eap" by that backup repository.
- Execute the transformation script "Run.eap" and see the result

#### Run your transformation script on the PROD repository

- Ensure nobody is working on the repository
- Make a backup of you PROD repository
- Replace "Test.eap" by a shortcut to your PROD repository.
- Execute the transformation script "Run.eap" and see the results

### To create a **new metamodel** from scratch

Use TemplateMetamodelFromActiveMetamodel